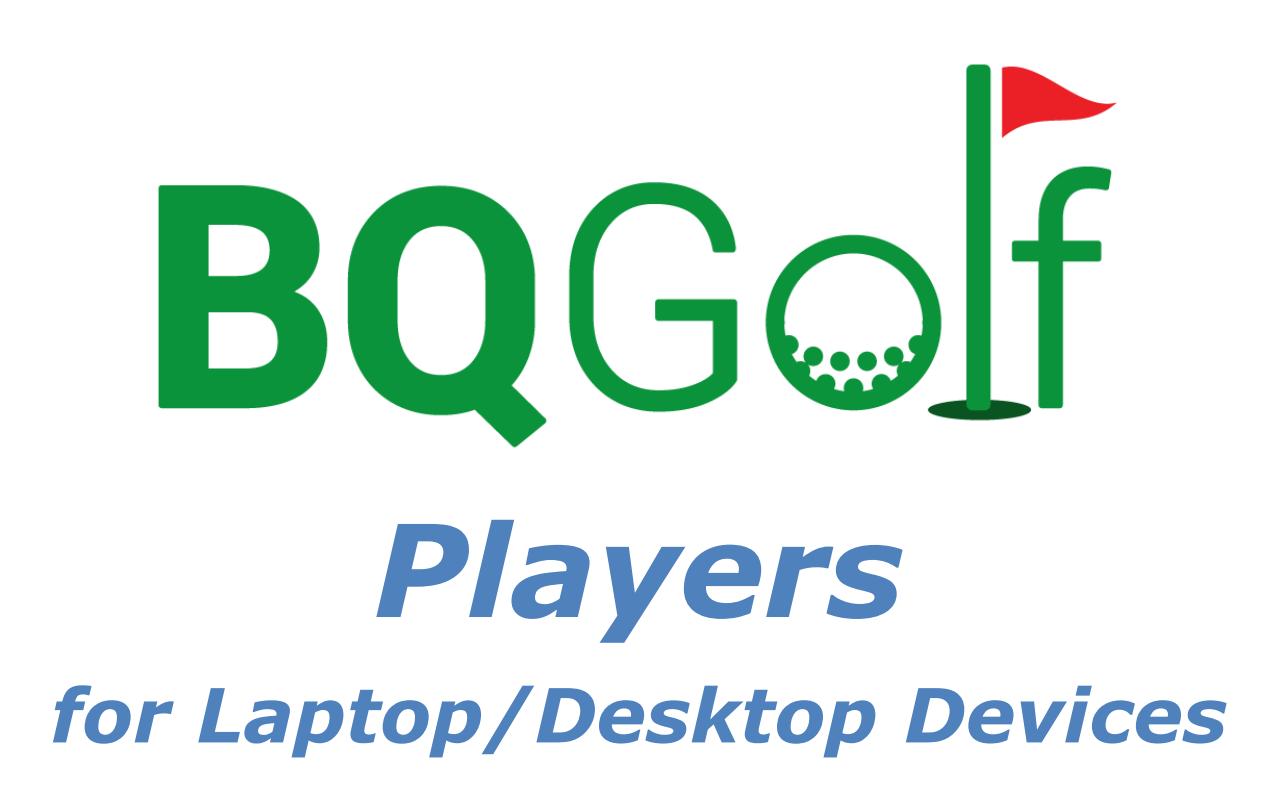

<span id="page-0-0"></span>Version 1.1.7

User Manual

Benedykt Kubica August 2020

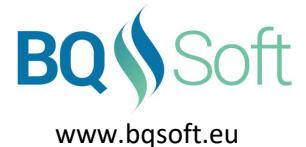

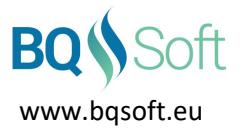

## 1 Table of Contents

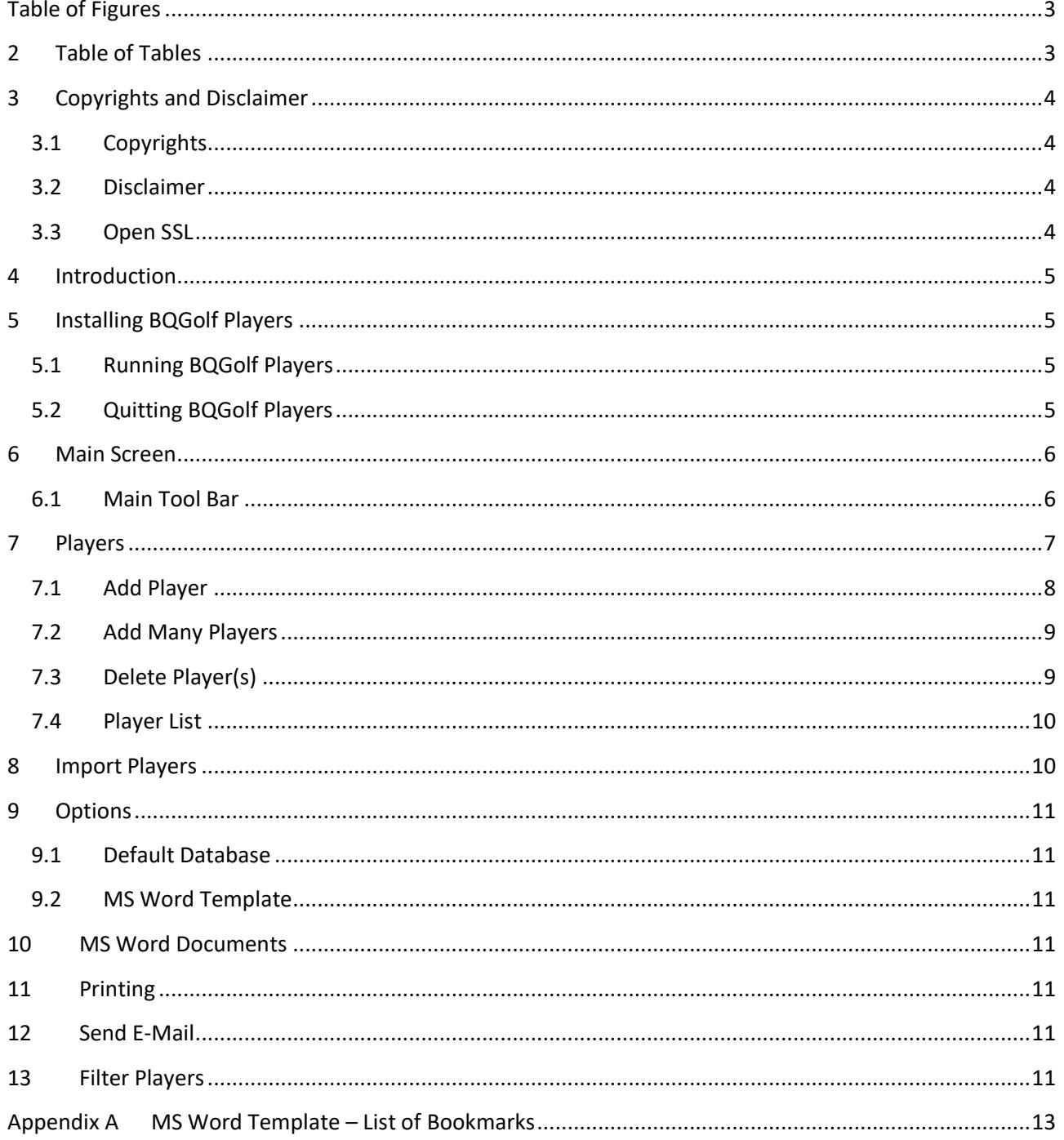

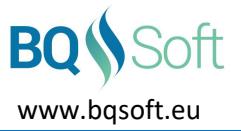

# <span id="page-2-0"></span>**Table of Figures**

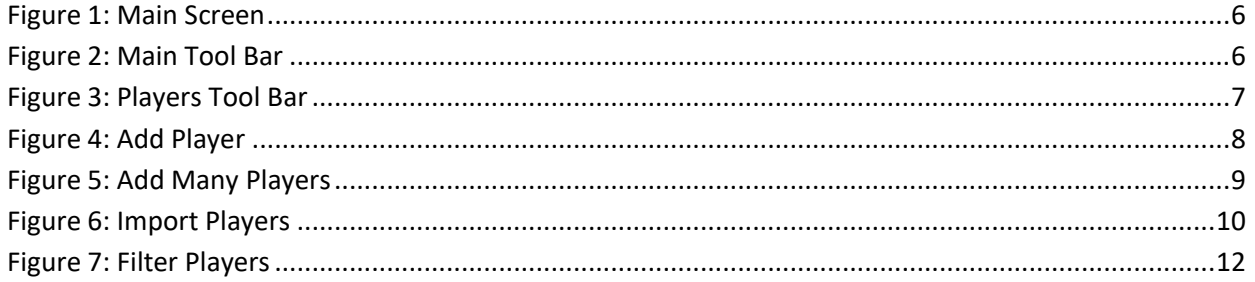

## <span id="page-2-1"></span>2 Table of Tables

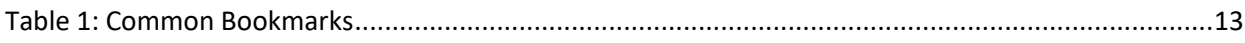

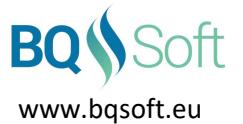

## <span id="page-3-0"></span>**3 Copyrights and Disclaimer**

## <span id="page-3-1"></span>**3.1 Copyrights**

This program and all its files are protected by copyright, the design of any article recorded in the program is protected by design right and the information contained in the program is confidential.

The program may not be copied, any design may not be reproduced and the information contained in the program may not be used or disclosed except with the prior written permission of and in a manner permitted by the proprietor Benedykt Kubica [\(BQSoft@bqsoft.eu\)](mailto:BQSoft@bqsoft.eu).

### <span id="page-3-2"></span>**3.2 Disclaimer**

THIS SOFTWARE IS PROVIDED TO YOU "AS IS" WITHOUT WARRANTY OF ANY KIND, EITHER EXPRESSED OR IMPLIED INCLUDING BUT NOT LIMITED TO THE APPLIED WARRANTIES OF MERCHANTABILITY AND/OR FITNESS FOR A PARTICULAR PURPOSE.

YOU ASSUME THE ENTIRE RISK AS TO THE ACCURACY AND THE USE OF THE SOFTWARE AND ALL OTHER RISK ARISING OUT OF THE USE OR PERFORMANCE OF THIS SOFTWARE AND DOCUMENTATION.

THE AUTHOR SHALL NOT BE LIABLE FOR ANY DAMAGES WHATSOEVER ARISING OUT OF THE USE OF OR INABILITY TO USE THIS SOFTWARE, EVEN IF THE AUTHOR HAS BEEN ADVISED OF THE POSSIBILITY OF SUCH DAMAGE.

TO THE MAXIMUM EXTENT PERMITTED BY APPLICABLE LAW, IN NO EVENT SHALL THE AUTHOR BE LIABLE FOR ANY CONSEQUENTIAL, INCIDENTAL, DIRECT, INDIRECT, SPECIAL, PUNITIVE, OR OTHER DAMAGES WHATSOEVER, INCLUDING BUT NOT LIMITED TO DAMAGES OR LOSS OF BUSINESS PROFITS, BUSINESS INTERRUPTION, LOSS OF BUSINESS INFORMATION, OR OTHER PECUNIARY LOSS, EVEN IF THE AUTHOR HAS BEEN ADVISED OF THE POSSIBILITY OF SUCH DAMAGES.

#### <span id="page-3-3"></span>**3.3 Open SSL**

Copyright (c) 1998-2016 The OpenSSL Project. All rights reserved.

This product includes software developed by the OpenSSL Project for use in the OpenSSL Toolkit. [\(http://www.openssl.org/\)](http://www.openssl.org/).

THIS SOFTWARE IS PROVIDED BY THE OpenSSL PROJECT ''AS IS'' AND ANY EXPRESSED OR IMPLIED WARRANTIES, INCLUDING, BUT NOT LIMITED TO, THE IMPLIED WARRANTIES OF MERCHANTABILITY AND FITNESS FOR A PARTICULAR PURPOSE ARE DISCLAIMED. IN NO EVENT SHALL THE OpenSSL PROJECT OR TS CONTRIBUTORS BE LIABLE FOR ANY DIRECT, INDIRECT, INCIDENTAL, SPECIAL, EXEMPLARY, OR CONSEQUENTIAL DAMAGES (INCLUDING, BUT NOT LIMITED TO, PROCUREMENT OF SUBSTITUTE GOODS OR SERVICES; LOSS OF USE, DATA, OR PROFITS; OR BUSINESS INTERRUPTION) HOWEVER CAUSED AND ON ANY THEORY OF LIABILITY, WHETHER IN CONTRACT, STRICT LIABILITY, OR TORT (INCLUDING NEGLIGENCE OR OTHERWISE) ARISING IN ANY WAY OUT OF THE USE OF THIS SOFTWARE, EVEN IF ADVISED OF THE POSSIBILITY OF SUCH DAMAGE.

This product includes cryptographic software written by Eric Young ( $e$ ay@cryptsoft.com). This product includes software written by Tim Hudson (tih@cryptsoft.com).

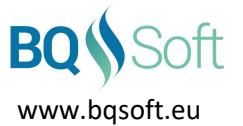

## <span id="page-4-0"></span>**4 Introduction**

*BQGolf* is a system designed for organising golf competitions played in various formats and for collecting and presenting results of the competitions.

The system contains the following programs:

- 1. *BQGolf* main program (desktop/laptop),
- 2. *BQGolf Viewer* competition result viewer (desktop/laptop),
- 3. *BQGolf Players* –player databases editor (desktop/laptop),
- 4. *BQGolf GC*  golf course database editor (desktop/laptop),
- 5. *BQGolf MViewer* competition result viewer (mobile devices),
- 6. *BQGolf MScorecard* electronic scorecard (mobile devices).

<span id="page-4-1"></span>Each program has a separate manual. This document applies to *BQGolf Players* program.

## **5 Installing BQGolf Players**

The program is installed as a part of *BQGolf* system.

## <span id="page-4-2"></span>**5.1 Running BQGolf Players**

The program can be started from the main program or as standalone.

You can start the program the same way you start any Windows-based application:

- In the main program *BQGolf* select *Menu | Databases | Players*
- Double-click on the desktop icon that was created by the *Install* program
- Choose *Run* from the Windows Taskbar Start menu and specify the path to *BQGolfPlayers.EXE*.

## <span id="page-4-3"></span>**5.2 Quitting BQGolf Players**

To quit the program select the *Menu | File | Exit* menu command or click the **[Close]** button in the top-right corner of the window or select *Close* command from the system menu or press **[Alt]**+**[F4]** (Windows command).

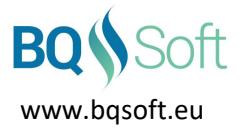

## <span id="page-5-0"></span>**6 Main Screen**

| <b>S</b> Golf Players |                  |                      |                                                            |                         |        |           |                            |                                                  | $\Box$ |
|-----------------------|------------------|----------------------|------------------------------------------------------------|-------------------------|--------|-----------|----------------------------|--------------------------------------------------|--------|
| File Settings Help    |                  |                      |                                                            |                         |        |           |                            |                                                  |        |
|                       |                  |                      |                                                            |                         |        |           |                            |                                                  |        |
|                       | Я<br>E           | 曾<br>Lin<br>Ö,       | R                                                          | $\overline{\mathbf{Y}}$ |        |           |                            |                                                  |        |
|                       |                  |                      |                                                            |                         |        |           |                            |                                                  |        |
|                       |                  |                      |                                                            |                         |        |           |                            |                                                  |        |
|                       |                  |                      |                                                            |                         |        |           |                            |                                                  |        |
| $\ddagger\ddagger$    | -                |                      |                                                            |                         |        |           |                            |                                                  |        |
|                       | 下 Surname        | Name                 | Golf club                                                  | <b>HCP</b>              | Gend   | Cat       | Phone                      | E-Mail                                           |        |
| Bag                   |                  | Colin                | East Coast Golf Club                                       | 17.1                    | M      | MA        | 389 098 765                | colin.bag@mail.com                               |        |
| Ball                  |                  | <b>John</b>          | North Scotland Links                                       | 13.1                    | м      | MA        | 269 964 809                | john.ball@mail.com                               |        |
| Box                   |                  | <b>Bob</b>           | East Coast Golf Club                                       | 16.5                    | М      | MA        | 342 567 895                | bob.box@mail.com                                 |        |
| Brown                 |                  | Adam                 | <b>East Coast Golf Club</b>                                | 6.5                     | M      | MA        | 234 987 987                | adam.brown@mail.com                              |        |
| <b>Bunker</b>         |                  | Martin               | North Scotland Links                                       | 17.8                    | м      | MA        | 357 534 678                | martin.bunker@mail.com                           |        |
| Bush                  |                  | Callum               | East Coast Golf Club                                       | 16.5                    | м      | MA        | 654 768 742                | callum.bush@mail.com                             |        |
|                       | <b>Butterfly</b> | Robert               | East Coast Golf Club                                       | 36.0                    | М      | MA        | 334 987 321                | robert.butterfly@mail.com                        |        |
| Club                  |                  | Maurice              | <b>Green Park Golf Club</b>                                | 14.3                    | М      | MA        | 235 346 568                | maurice.club@mail.com                            |        |
|                       | Fairway          | Greg                 | North Scotland Links                                       | 27.1                    | м      | <b>MA</b> | 234 678 546                | greg.fairway@mail.com                            |        |
| Fence                 |                  | David                | <b>Green Park Golf Club</b>                                | 17.8                    | М      | MA        | 236 764 564                | david.fence@mail.com                             |        |
| Flower                |                  | Colin                | North Scotland Links                                       | 23.3                    | М      | MA        | 735 954 369                | colin.flower@mail.com                            |        |
| Golf                  |                  | Peter                | <b>Green Park Golf Club</b>                                | 12.2                    | м      | MA        | 632 567 545                | peter.golf@mail.com                              |        |
| Grass                 |                  | Lynn                 | East Coast Golf Club                                       | 15.5                    | M      | MA        | 235 567 541                | lynn.grass@mail.com                              |        |
| Green                 |                  | Robin                | <b>East Coast Golf Club</b>                                | 21.3                    | м      | MA        | 124 542 353                | robin.green@mail.com                             |        |
|                       | Hazard           | <b>Ben</b>           | <b>Haddington Golf Club</b>                                | 6.0                     | М      | MA        | 162 043 651                | ben.hazard@mai.com                               |        |
| Hole                  |                  | Lex                  | East Coast Golf Club                                       | 9.9                     | м      | MA        | 323 454 565                | lex.hole@mail.com                                |        |
| Iron                  |                  | Chris                | North Scotland Links                                       | 14.8                    | M      | MA        | 567 421 456                | chris.iron@mail.com                              |        |
| Locker<br>Marker      |                  | <b>Stewart</b>       | <b>East Coast Golf Club</b>                                | 13.5                    | М      | MA        | 567 432 456                | stewart.locker@mail.com                          |        |
|                       | Pitchwork        | <b>Steve</b><br>Rudi | <b>East Coast Golf Club</b><br><b>Green Park Golf Club</b> | 19.9<br>18.6            | М<br>М | MA<br>MA  | 567 345 342<br>345 678 654 | steve.marker@mail.com<br>rudi.pitchwork@mail.com |        |
| Rough                 |                  | Iain                 | North Scotland Links                                       | 14.2                    | м      | MA        | 652 468 353                | jain.rough@mail.com                              |        |
| Rule                  |                  | Andy                 | North Scotland Links                                       | 14.7                    | М      | MA        | 234 465 654                | andy.rule@mail.com                               |        |
| Sand                  |                  | Eric                 | North Scotland Links                                       | 15.3                    | М      | MA        | 136 967 354                | eric.sand@mail.com                               |        |
| Sky                   |                  | Graham               | North Scotland Links                                       | 17.5                    | М      | MA        | 345 764 235                | graham.sky@mail.com                              |        |
| <b>Stake</b>          |                  | Harry                | Green Park Golf Club                                       | 10.8                    | м      | MA        | 136 753 546                | harry.stake@mail.com                             |        |
| Stone                 |                  | Mark                 | East Coast Golf Club                                       | 24.7                    | М      | MA        | 209 876 689                | mark.stone@mail.com                              |        |
| Tee                   |                  | Ken                  | East Coast Golf Club                                       | 19.9                    | М      | MA        | 345 231 453                | ken.tee@mail.com                                 |        |
| Tree                  |                  | Gus                  | Green Park Golf Club                                       | 11.1                    | М      | MA        | 345 432 467                | gus.tree@mail.com                                |        |
| Water                 |                  | Adrian               | East Coast Golf Club                                       | 16.4                    | м      | MA        | 345 897 432                | adrian.water@mail.com                            |        |
|                       | Winner           | Brian                | East Coast Golf Club                                       | 11.6                    | м      | MA        | 345 654 321                | brian.winner@mail.com                            |        |
| Wood                  |                  | John                 | North Scotland Links                                       | 7.3                     | М      | MA        | 673 457 243                | john.wood@mail.com                               |        |
| Yellow                |                  | Graham               | <b>East Coast Golf Club</b>                                | 14.8                    | м      | MA        | 179 478 978                | graham.yellow@mail.com                           |        |
|                       |                  |                      |                                                            |                         |        |           |                            |                                                  |        |

<span id="page-5-2"></span>**Figure 1: Main Screen**

**∟ Status Bar** 

The size and position of the main window are stored by the program and restored at next program start.

If a computer has two or more monitors then additional features are available.

Click the maximise icon of the main window's *Restore/Maximise* button while holding **[Ctrl]** down in order to maximise the window on all available monitors.

The main window of the program opens on the primary monitor by default.

## <span id="page-5-1"></span>**6.1 Main Tool Bar**

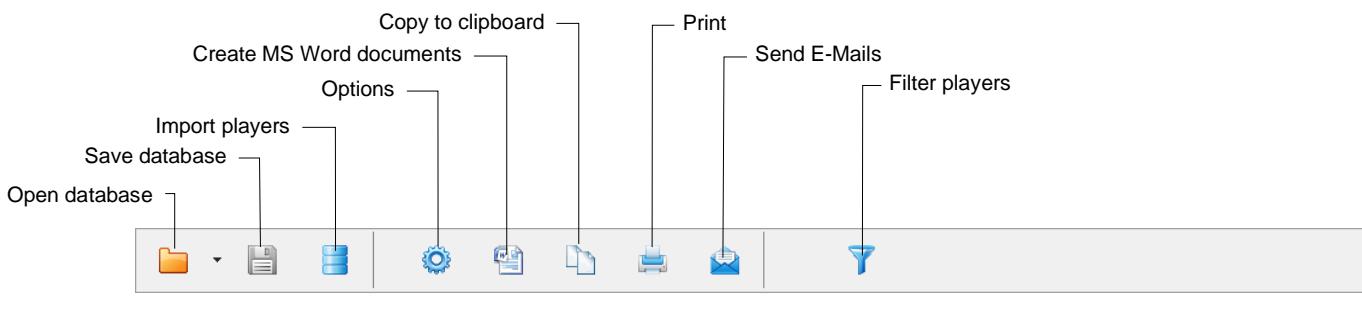

<span id="page-5-3"></span>**Figure 2: Main Tool Bar**

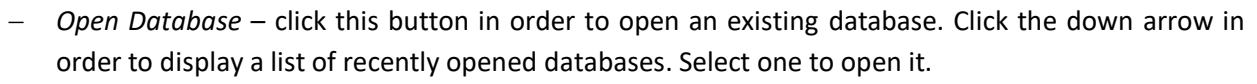

www.bqsoft.eu

- − *Save Database* click this button in order to save the current database. If this is a new database then *Save As* dialog box will open where you can select a location and a name of the database data file.
- − *Import players* see page [10.](#page-9-1)
- − *Options* see page [11.](#page-10-0)
- − *MS Word Documents* see page [11.](#page-10-3)
- − *Copy To Clipboard* copies selected items' data to clipboard as text. Select fields you want to copy and a separator (any character) and press **[OK]**.
- − *Print* see page [11.](#page-10-4)
- − *Send E-Mail* see page [11.](#page-10-5)
- <span id="page-6-0"></span>− *Filter Players* – see page [11.](#page-10-6)

## **7 Players**

Shows a list of players in the database. For each player the following information is displayed:

- *Surname* required,
- *Name* required,
- Golf Club optional,
- *HCP* exact handicap required for handicap competitions,
- *Gender* required for handicap competitions,
- *Category* optional,
- *Phone Number* optional,
- *E-mail Address* optional.

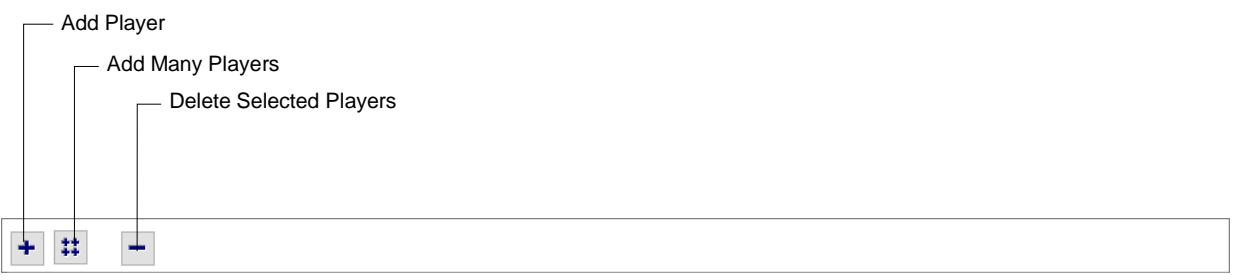

<span id="page-6-1"></span>**Figure 3: Players Tool Bar**

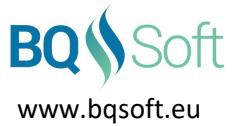

## <span id="page-7-0"></span>**7.1 Add Player**

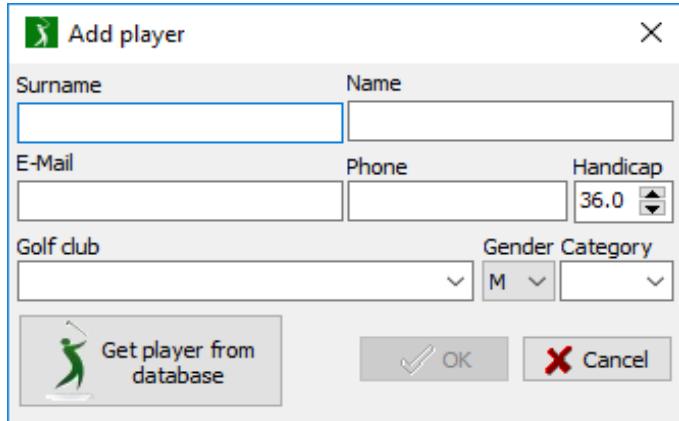

<span id="page-7-1"></span>**Figure 4: Add Player**

Enter values in the appropriate fields or click the **[Get Player From Database]** button in order to display available players in default database.

Player database file name (selected in *[Options](#page-10-0)* – see page [11\)](#page-10-0) is shown just above the player list. To change the database, click **[…]** button.

Double-click a player in the player list. All fields will be filled in with available data.

Then click **[OK]**. The selected player will be added to the list.

# www.bqsoft.eu

## <span id="page-8-0"></span>**7.2 Add Many Players**

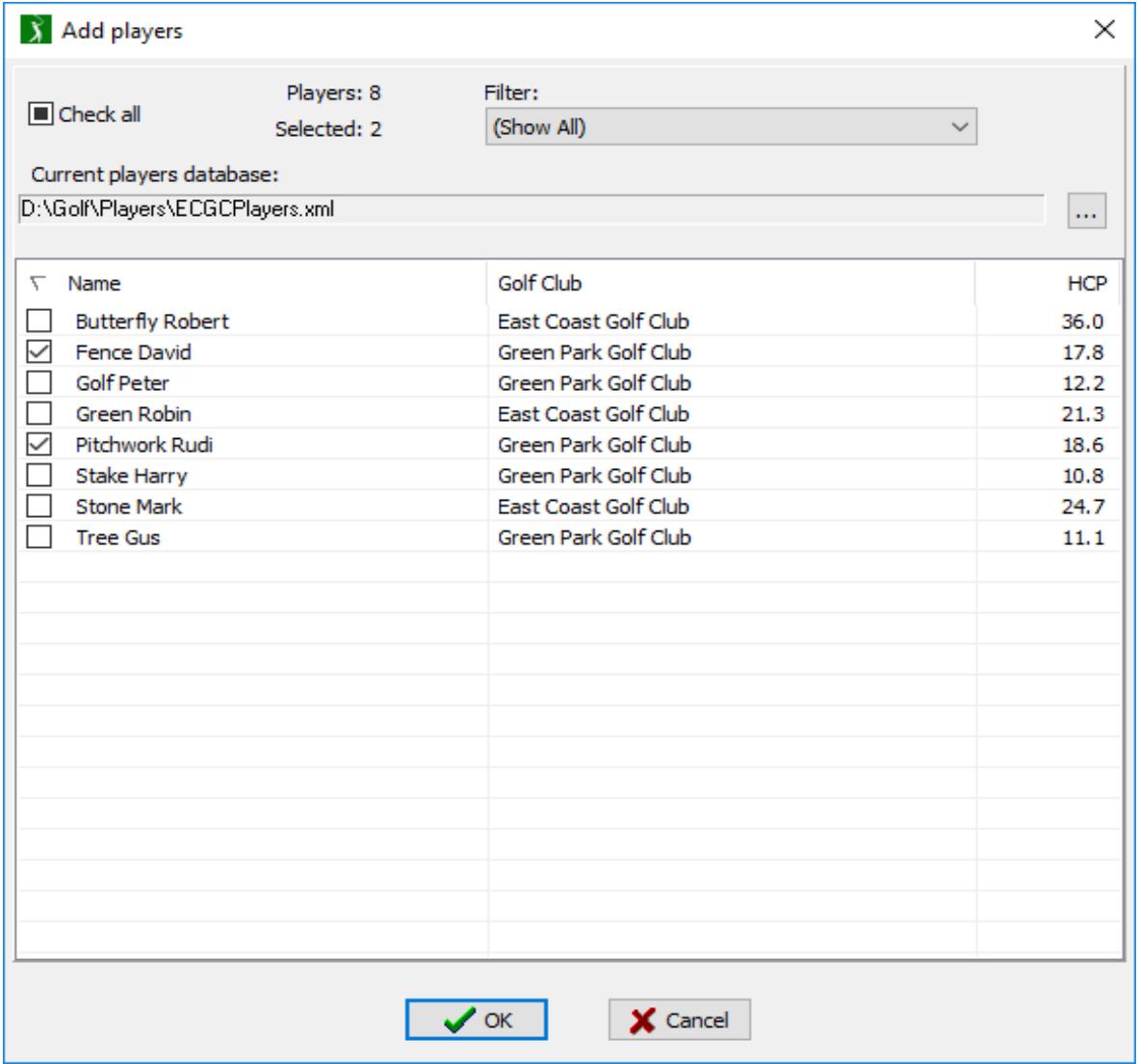

#### <span id="page-8-2"></span>**Figure 5: Add Many Players**

Check the check boxes on the left of the list in order to select players or click **[Check All]** in order to select all players.

Only players that have not already been selected for the database will be shown in the list.

Select a golf club in the *Filter* list in order to display members of the selected golf club.

Player database file name (selected in *[Options](#page-10-0)* – see page [11\)](#page-10-0) is shown just above the player list. To change the database, click the **[…]** button.

Then click **[OK]** button. All selected players will be added to the list.

#### <span id="page-8-1"></span>**7.3 Delete Player(s)**

Select one or more players in the list and then click the **[-]** button. All selected players will be deleted. To select more than one player:

- press and hold down **[Shift]** and select a player all players from previously selected one will be selected
- press and hold down **[Ctrl]** and select another player
- press [Ctrl]+[A] in order to select all players.

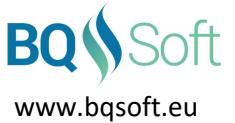

#### <span id="page-9-0"></span>**7.4 Player List**

- Double-click an empty area in order to add a new player
- Double-click a column in the selected row in order to edit its contents
- Select a player and right-click it. A menu will appear:
	- o *Select All* selects all items in the list. Alternatively you can use a shortcut **[Ctrl]+[A]**.
	- o *Add Selected Players to Default Database* if you added new players manually then you can select this option in order to add them to the default database.
	- o *Copy Selected Items to Clipboard*  selected players' data will be copied to clipboard as text. From the *Field Chooser* select fields you want to copy and a delimiter (',' is default) and then click **[OK]**.

Then you can paste the copied data into some other application, e.g. word processor, e-mail, etc.

## <span id="page-9-1"></span>**8 Import Players**

Select *File | Import Players* menu command or press the **[Import players]** button to import players. You can import players from another database or competition.

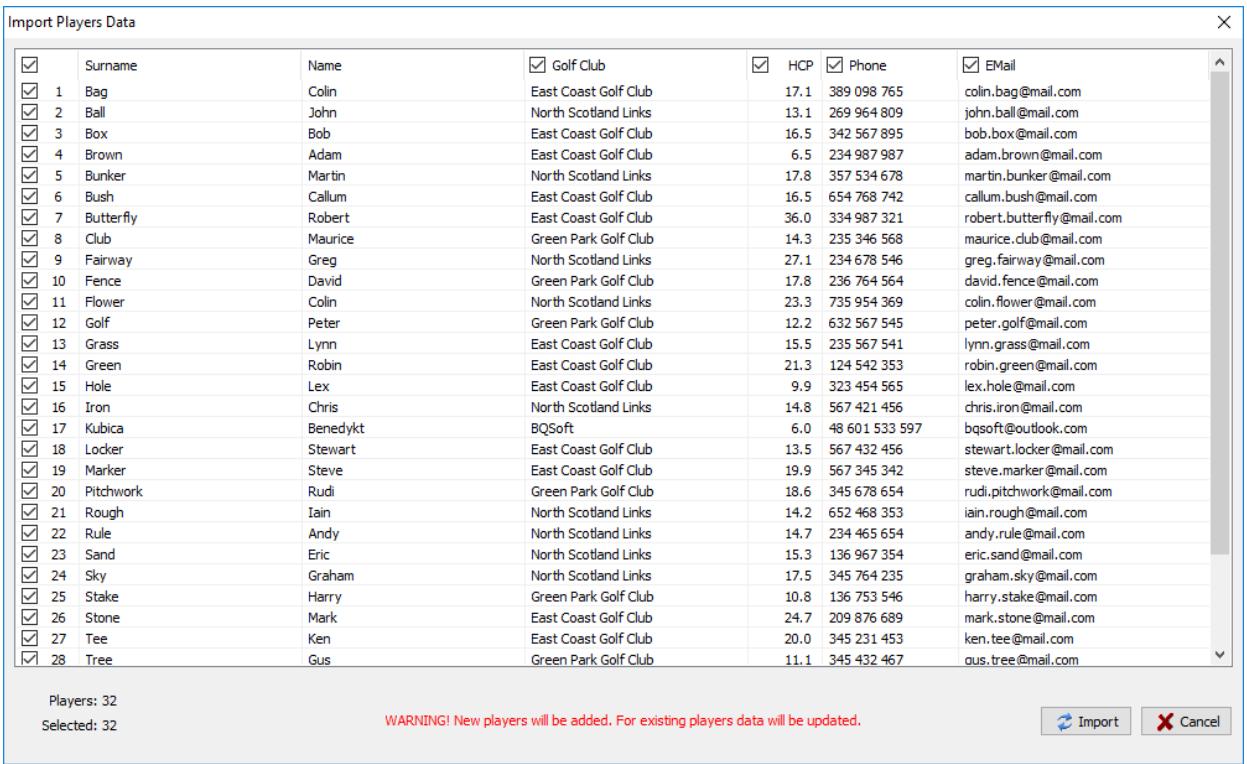

#### <span id="page-9-2"></span>**Figure 6: Import Players**

Check checkboxes on the left to select players to import. You can check/uncheck the checkbox that is in the header on the left to select/unselect all players.

Then select what needs to be imported by checking the appropriate columns. Surname and name are always imported. Then press **[Import]**.

Note that new players will be added to the current database and data for the existing players will be overwritten with the imported data.

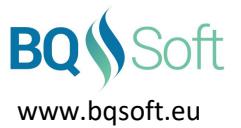

## <span id="page-10-0"></span>**9 Options**

## <span id="page-10-1"></span>**9.1 Default Database**

You can use another database from which you may copy players to the current database.

For instance, you can create a database for a region and set it as default database and then create a database for your club and copy some players from the default database into the current one.

New players can also be added to the default database by selecting popup menu item *Add selected players to default database*.

#### <span id="page-10-2"></span>**9.2 MS Word Template**

You can provide a template for *Player List* document that the program creates.

The document is created in MS Word format (DOCX) and additionally saved in PDF format.

You must use MS Word to create the templates. See MS Word documentation for more information on creating and using MS Word templates.

A template may contain any text and graphic you wish and additionally predefined bookmarks that are used by the program to insert the appropriate data. All bookmarks are optional. See *[Appendix A](#page-12-0)* on page [13](#page-12-0) for a list of all bookmarks. The template uses the same bookmarks that are used by BQGolf main program to create a player list, thus the same template may be used for both programs.

If a template is not defined then the document will not be created.

<span id="page-10-3"></span>The template has tabular form and you can define what data you want to insert in the consecutive columns.

## **10 MS Word Documents**

Creates a *Player List* document in MS Word format. The list contains all players including their home golf club, handicap, gender, category and contact info (phone number and e-mail). See *[Players](#page-6-0)* on page [7.](#page-6-0) Example template: *PlayerList\_ECGC.dotx.*

Output name: *<DatabaseName>.Players.docx*. Example: *ECGCPlayers.Players.docx.*

See *[MS Word Template](#page-12-0) – List of Bookmarks* on pag[e 13](#page-12-0) for more information on designing templates. All MS Word documents are also saved in PDF (Portable Document Format) file format for easy distribution.

## <span id="page-10-4"></span>**11 Printing**

Click this button in order to print player list. The list will be printed in a very compact way. No external document will be produced and no additional software is required.

It is designed for creating quick draft printouts of the lists.

<span id="page-10-5"></span>To produce professional documents use *MS Word [Documents](#page-10-3)* (see page [11\)](#page-10-3).

## **12 Send E-Mail**

You can send an e-mail to all or selected players. Click the **[E-Mail]** button or press and hold down the **[Alt]** key and click an e-mail address of a selected player.

## <span id="page-10-6"></span>**13 Filter Players**

Use filters in order to display players that meet certain criteria.

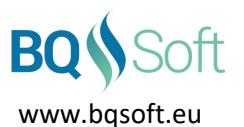

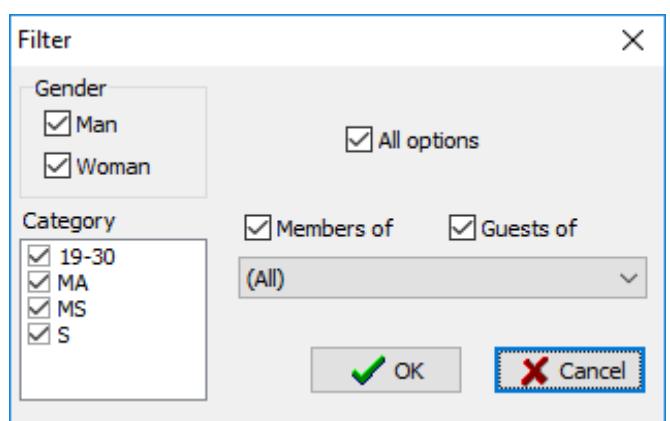

#### <span id="page-11-0"></span>**Figure 7: Filter Players**

- − *Gender*
- − *Category* list of all categories defined in the *Cat* column of the *[Players](#page-6-0)* (see page [7\)](#page-6-0)
- − *Members of/Guests of* select a golf club name from the drop down list and then select:
	- o *Members of* to display only members of the selected club
	- o *Guests of* to display only guests of the selected club (i.e. all players but members of the selected club)
	- o *Members of* and *Guests of* to display all players regardless the club selection
- − *All Options* set/clear all options.

You can use any combination of the filter options. E.g. if you select *Men*, *S*, *Members of* and a golf club *XXXX* then only male members of the golf club XXXX that fall into category S will be displayed.

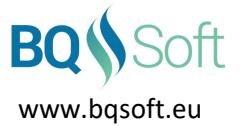

## <span id="page-12-0"></span>**Appendix A MS Word Template – List of Bookmarks**

See MS Word documentation for more information on creating and using MS Word templates.

#### <span id="page-12-1"></span>**Table 1: Common Bookmarks**

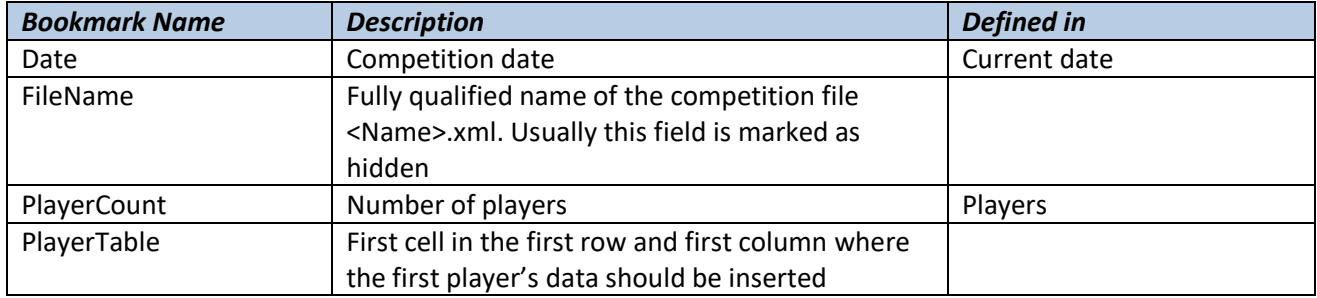

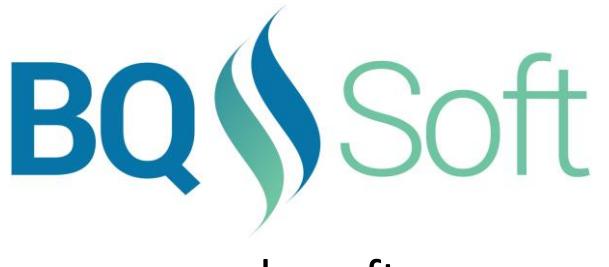

www.bqsoft.eu